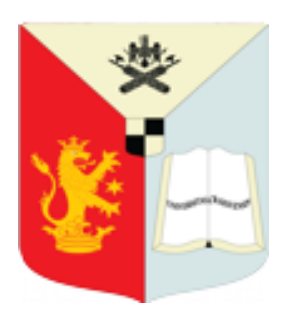

### **Universitatea din Craiova**

**WEBEX platformă de video/audio-conferință**

# **Ghid de Utilizare**

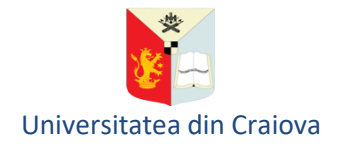

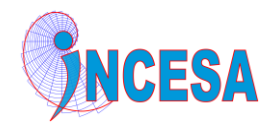

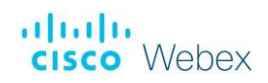

### **Cuprins**

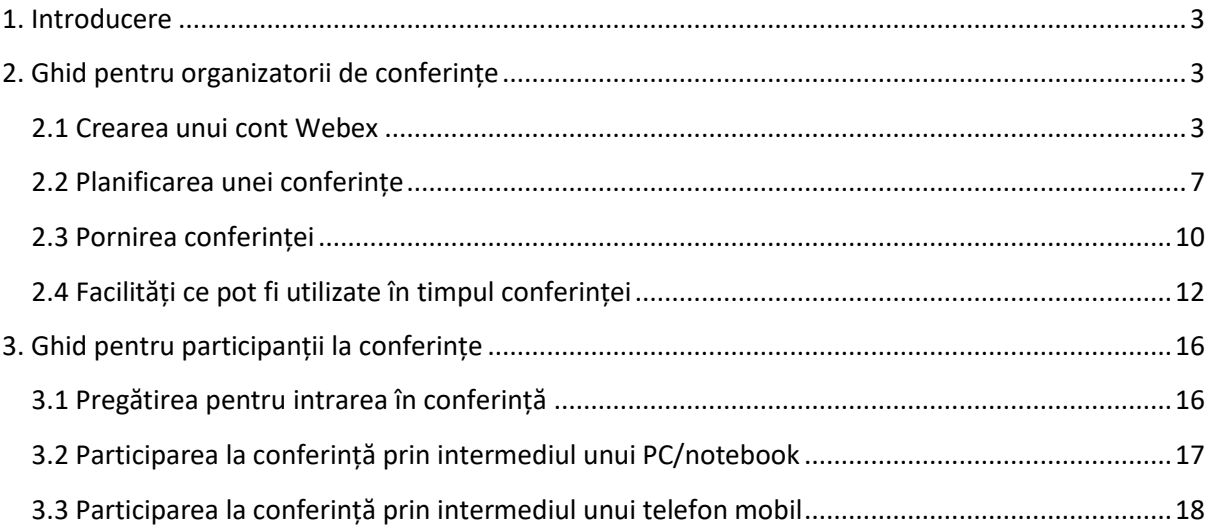

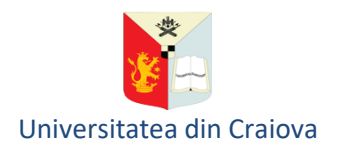

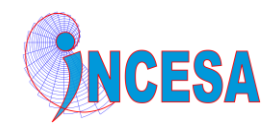

### **CISCO** Webex

#### <span id="page-2-0"></span>**1. Introducere**

Webex este un instrument de conferință video și/sau audio, online, ce poate fi utilizat atât în procesul didactic cât și pentru derularea unor activități cu caracter administrativ (ședințe ale departamentelor sau ale structurilor de conducere de la nivelul departamentelor, facultăților sau universității).

Pentru utilizarea Webex este nevoie de o conexiune la Internet și un echipament de calcul de tip PC, notebook, tabletă sau telefon inteligent (smartphone). Pentru conferințe video, PC-ul sau laptop-ul trebuie sa dispună de un webcam și căști cu microfon (sau difuzor și microfon). Pentru participarea la o conferință audio este suficient un telefon (chiar și telefon fix). Accesul la o conferință video se face prin intermediul unui browser (IE, Edge, Firefox, Chrome etc.) sau prin intermediul aplicației Cisco Webex Meetings disponibilă gratuit pentru diverse sisteme de operare: Windows, iOS, Android, MAC OS etc.

Pentru a putea planifica și derula o conferință, organizatorul trebuie să dețină un cont Webex. Varianta gratuită a contului Webex permite organizarea de conferințe cu următoarele facilități:

- maxim 100 de participanți per conferință
- fără limită de timp pentru durata unei conferințe
- număr nelimitat de conferințe
- partajare de ecran/aplicație, fișiere, tablă albă (whiteboard)
- partajare de conținut multimedia
- chat de tip public și privat
- înregistrarea conferinței în cloud sau local

#### <span id="page-2-1"></span>**2. Ghid pentru organizatorii de conferințe**

#### <span id="page-2-2"></span>**2.1 Crearea unui cont Webex**

O conferință poate fi planificată și derulată de către o persoană (numită în continuare Organizator) care are un cont Webex. Pentru a crea un cont Webex, gratuit, trebuie parcurși următorii pași:

Pasul 1. Se încarcă într-un browser link-ul [https://www.webex.com](https://www.webex.com/)

Pasul 2. Se face click pe butonul "Start for Free":

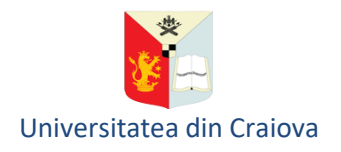

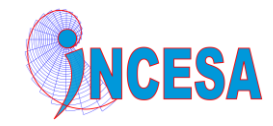

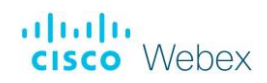

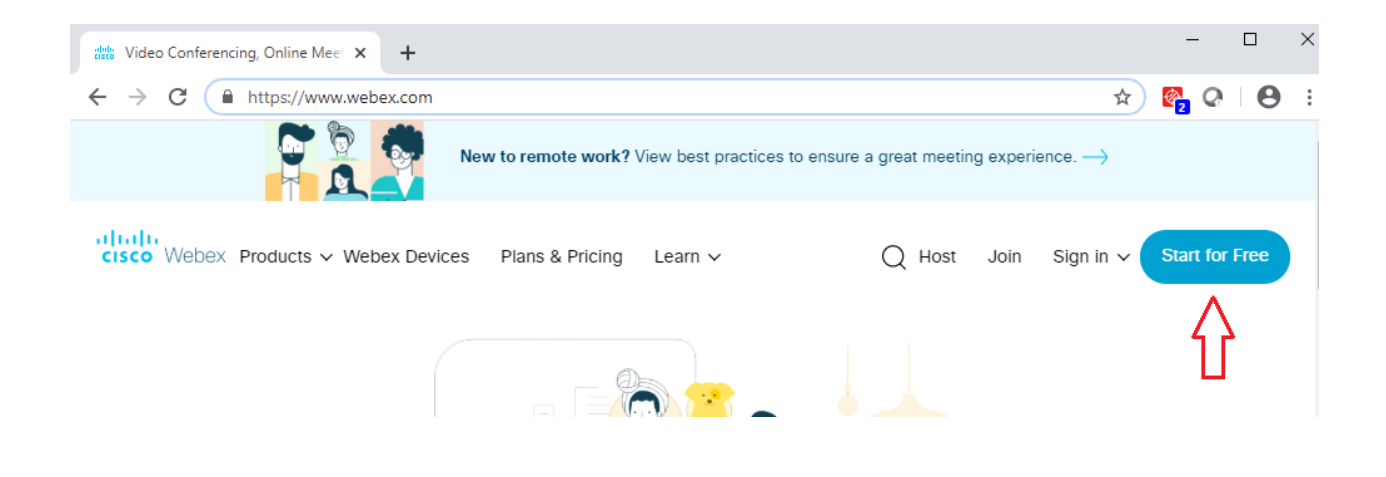

Pasul 3. Se introduce adresa de e-mail căreia îi va fi asociat contul Webex. La acesta adresă de e-mail se va primi un mesaj de validare a contului.

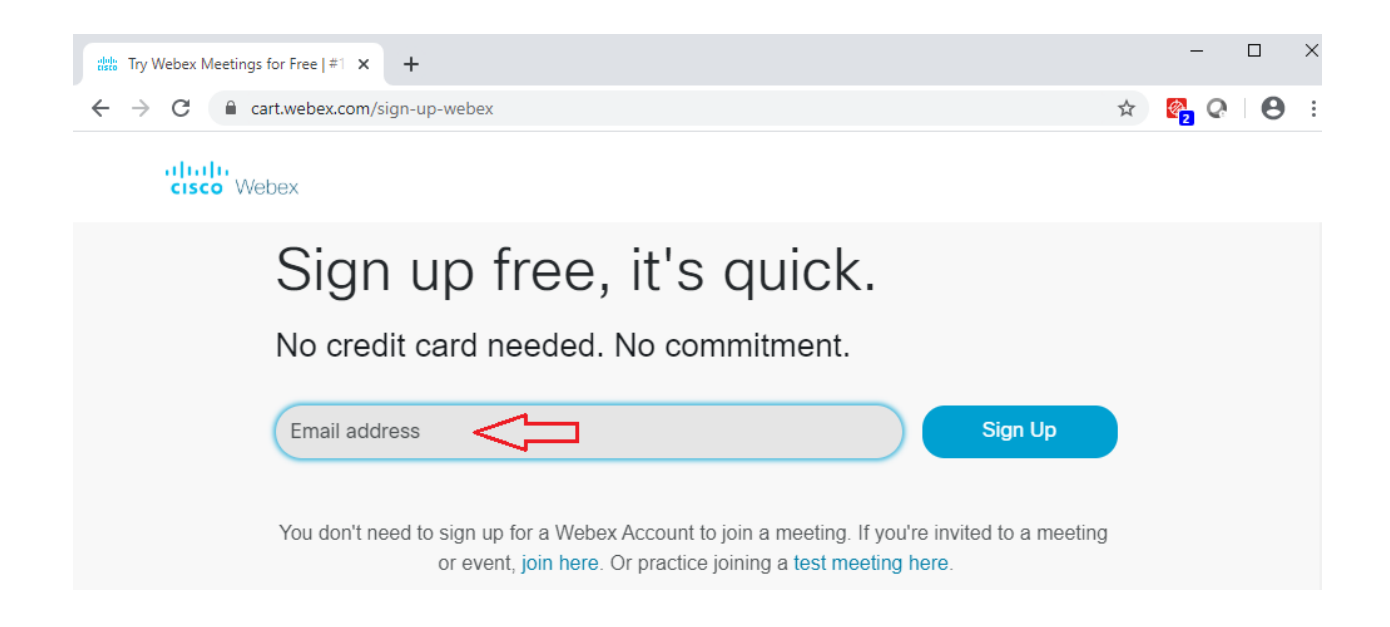

Pasul 4. În câmpul "Country/Region" se selectează opțiunea "Romania (English)", se introduc Numele și Prenumele și se face click pe butonul "Continue":

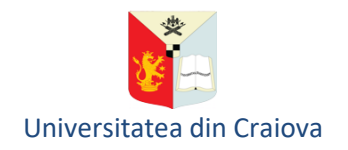

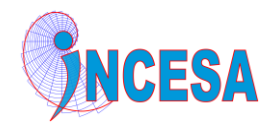

## Let's set up your Webex Meetings.

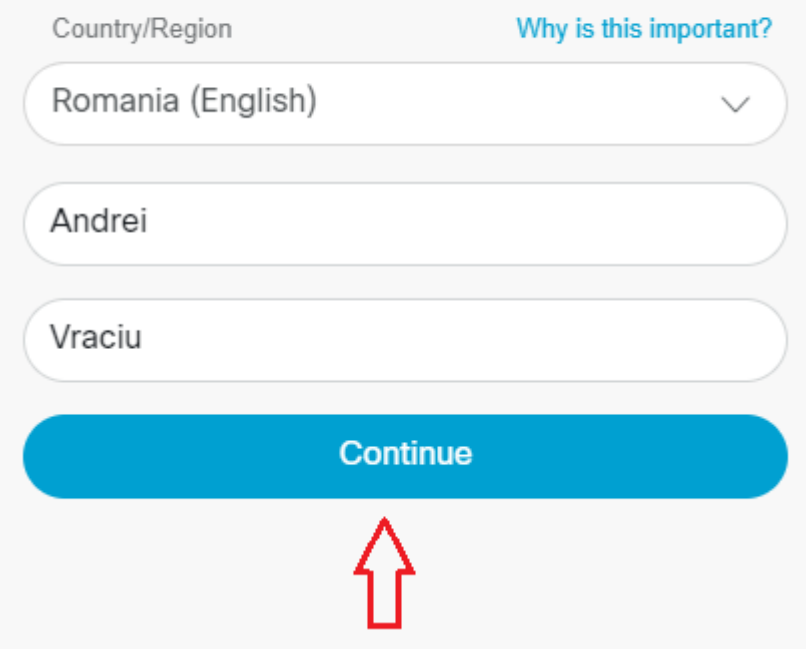

Pasul 5. În contul de e-mail specificat la Pasul 3 se identifică e-mail-ului de validare primit de la Cisco Webex.

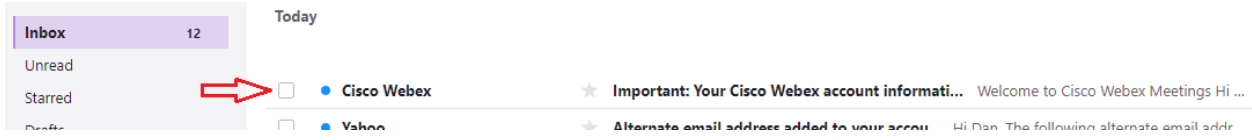

Daca nu ați găsit email-ul în Inbox, verificați în alte foldere precum SPAM, Important Messages, etc.

Pasul 6. Deschideți e-mail-ul de validare și faceți click pe "Create Password".

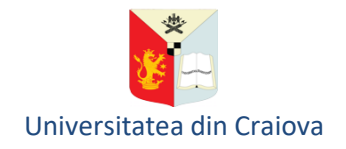

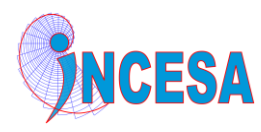

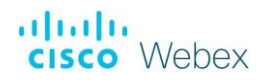

aludu **CISCO** Webex

## Welcome to Cisco Webex Meetings

Hi Andrei Vraciu

Welcome to Webex Meetings. Now you can meet and collaborate anywhere, anytime, and on any mobile device or video system. Maximize your productivity with the best in integrated audio, video, and content sharing.

#### Get started

Create a password for your account so you can sign in to your Webex site and to the Cisco Webex Meetings desktop app and mobile app for a richer meeting experience.

Username: avraciu@yahoo.com

Webex site: meetingsemea4.webex.com

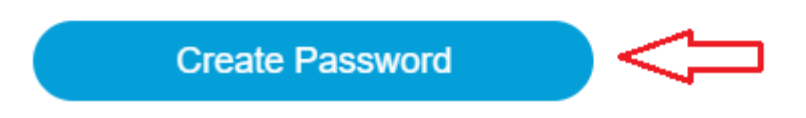

Pasul 7. Creați o parolă asociată contului Webex introducând-o în câmpurile "Password" și "Confirm Password". Parola trebuie să respecte cerințele specificate în pagina web. Faceți apoi click pe "Continue".

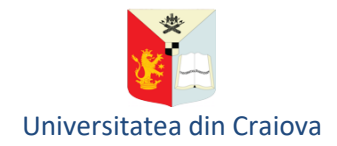

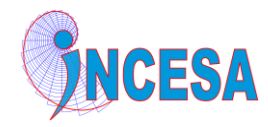

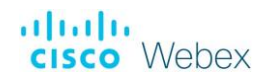

### User name avraciu@yahoo.com

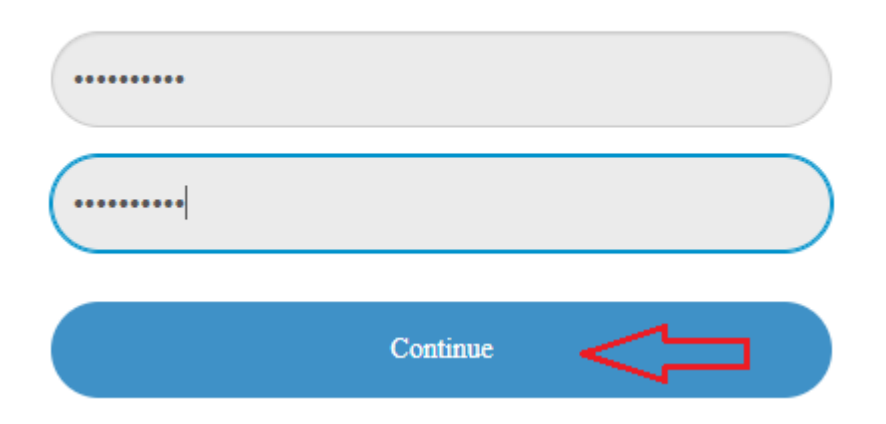

În acest moment contul tău Webex a fost creat și vei fi redirectat către site-ul Webex personal, similar celui din imaginea de mai jos:

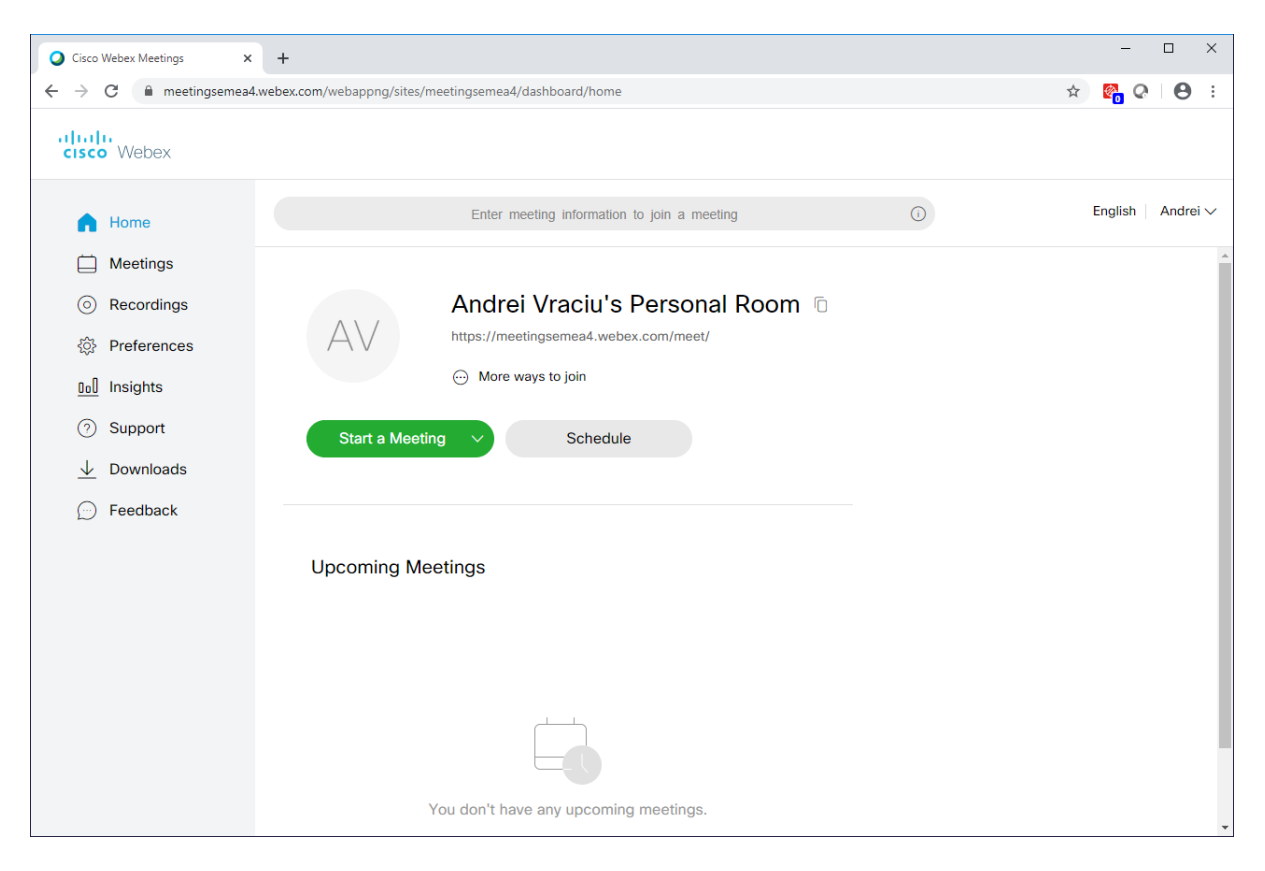

#### <span id="page-6-0"></span>**2.2 Planificarea unei conferințe**

Pentru a planifica o conferință trebuie să accesați site-ul personal Webex urmând pașii:

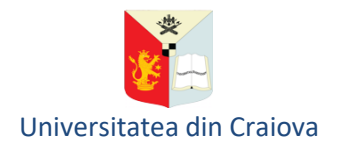

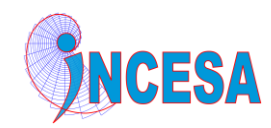

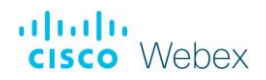

#### Pasul 1. Încărcați într-un browser URL-ul [https://www.webex.com](https://www.webex.com/) și faceți click pe butonul "Sign in"

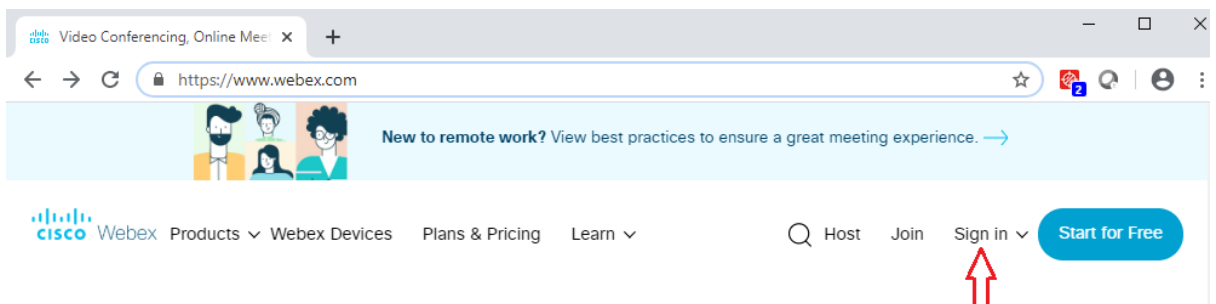

Pasul 2. Faceți click pe "Webex Meetings":

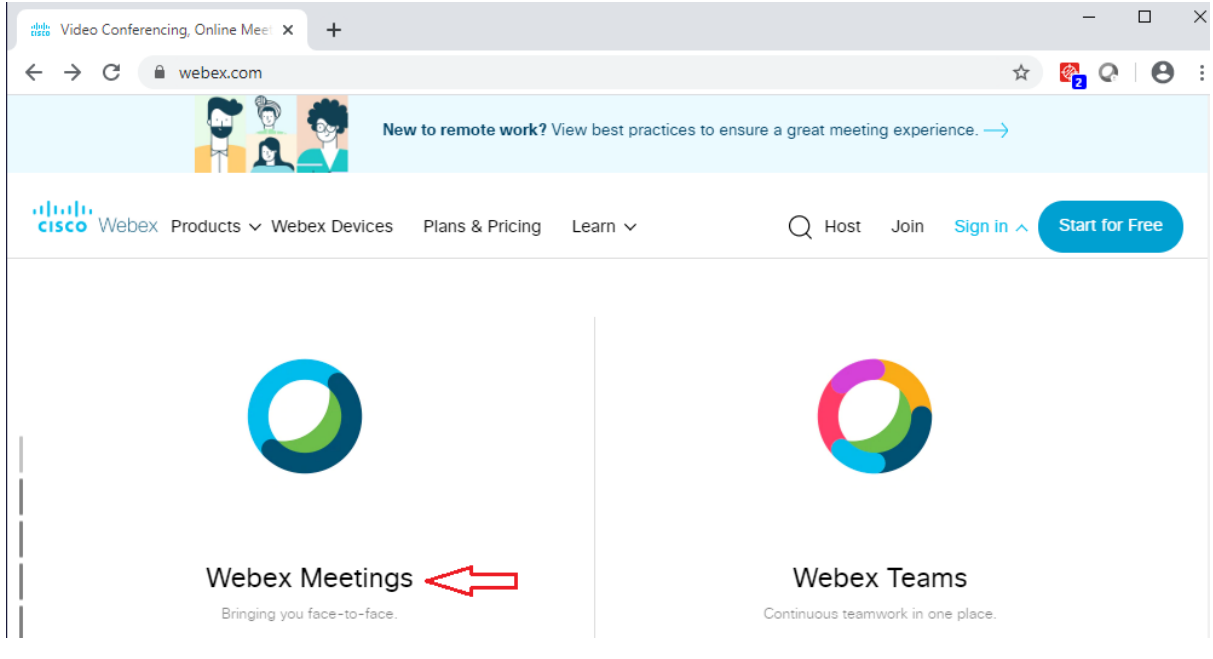

Pasul 3. Introduceți adresa de e-mail asociată contului Webex și faceți click pe butonul Next.

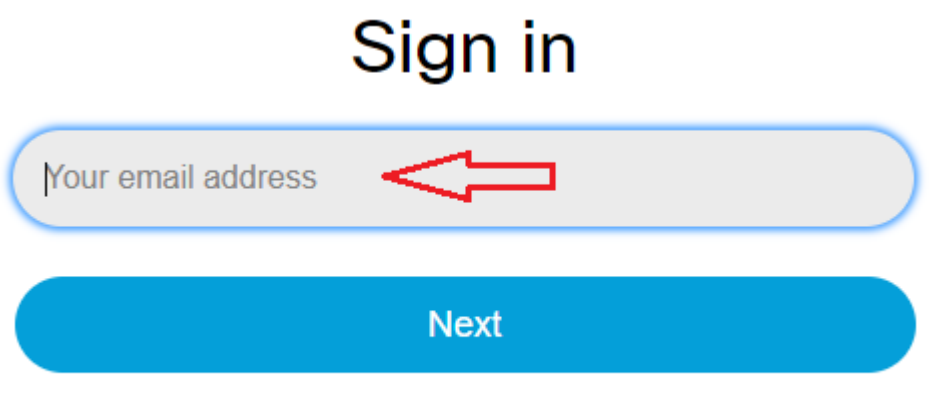

Don't have a Webex Meetings account? Sign up

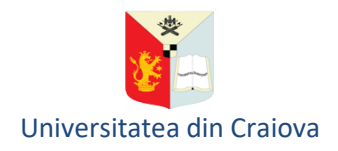

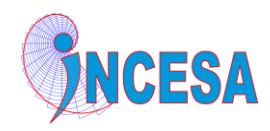

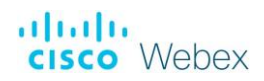

Pasul 4. Introduceți parola asociată contului Webex

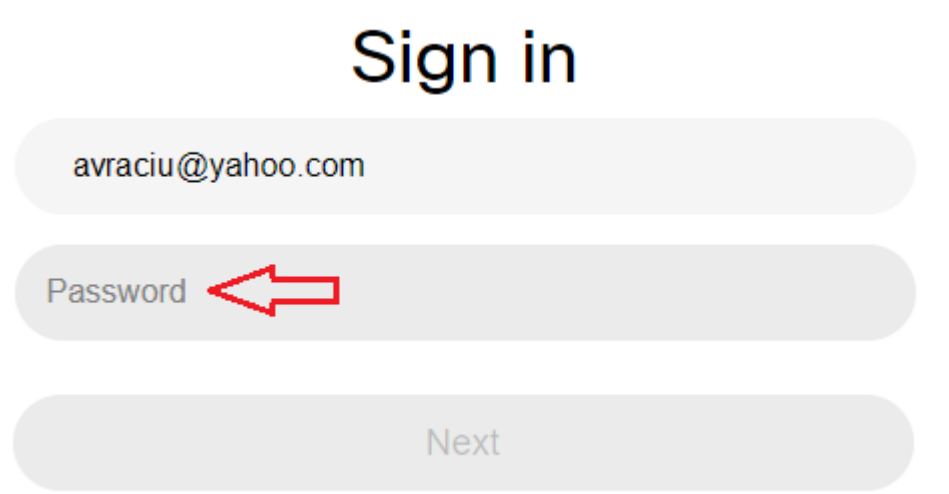

Dacă adresa de e-mail și parola au fost introduse corect, va fi afișată pagina "Home" a site-ului personal Webex.

Pasul 5. Pentru a planifica o conferință, faceți click pe butonul "Schedule" din pagina "Home" a siteului personal Webex.

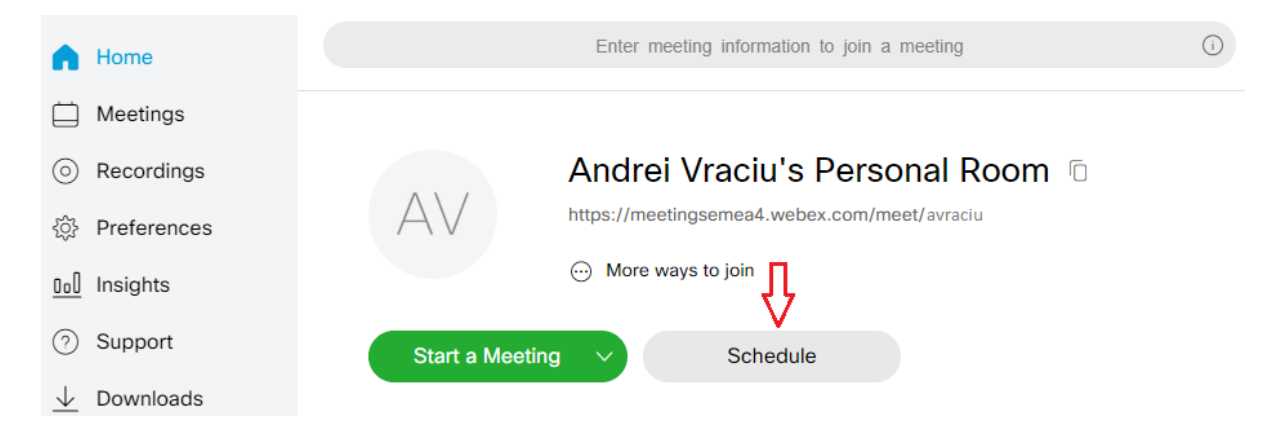

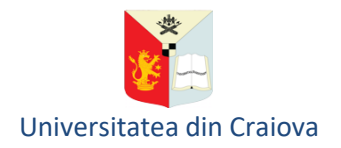

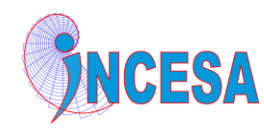

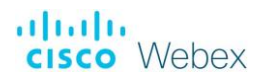

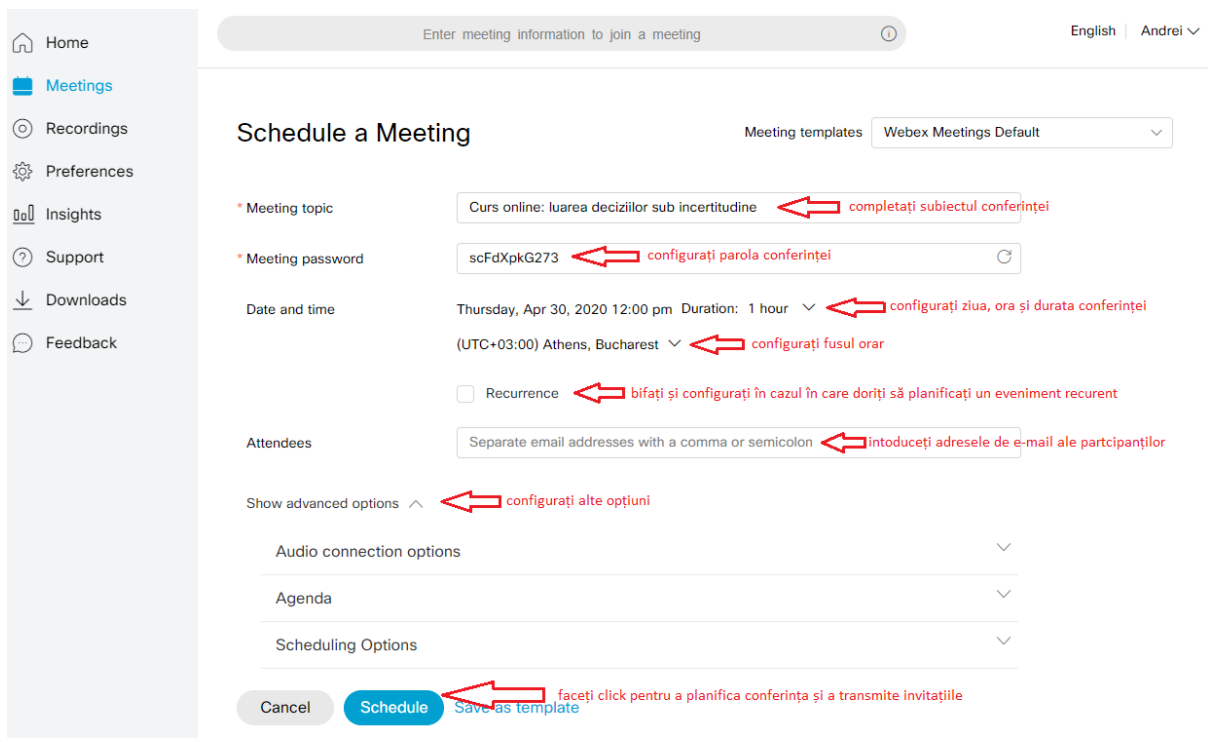

#### Pasul 6. Configurați detaliile conferinței conform indicațiilor din imaginea următoare:

La apăsarea butonului "Schedule" se vor transmite automat prin e-mail invitațiile către participanții la conferință. În e-mail-ul primit participanții vor regăsi toate informațiile necesare intrării în conferință.

#### <span id="page-9-0"></span>**2.3 Pornirea conferinței**

Pornirea unei conferințe se poate face doar de către organizatorul conferinței respective, de preferat cu câteva minute înainte de ora planificată. Există mai multe posibilități de a porni o conferință. Una dintre variantele cele mai utilizate presupune parcurgerea următorilor pași:

Pasul 1. Cu 5-10 minute înainte de ora la care a fost planificată conferința, organizatorul va accesa site-ul personal Webex, urmând procedura descrisă la 2.2, pașii 1-4.

Pasul 2. Din meniul din partea stângă, se selectează opțiunea "Meetings"

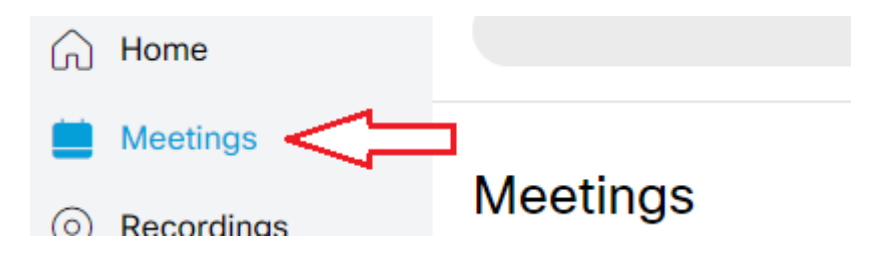

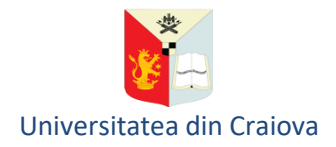

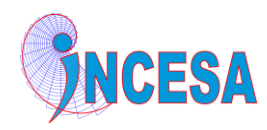

Pasul 3. Se face click pe conferința ce urmează a fi pornită:

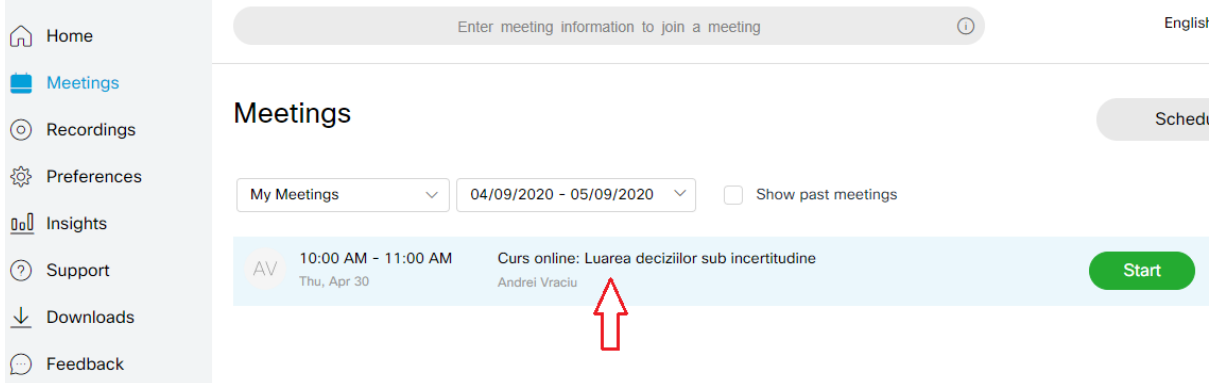

Pasul 4. Se poziționează cursorul mouse-ului deasupra zonei din dreapta a butonului "Start Meeting" și se selectează opțiunea dorită. Opțiunea "Use web app" permite derularea conferinței într-un browser. Opțiunea "Use desktop app" necesită instalarea aplicației "Webex Meetings".

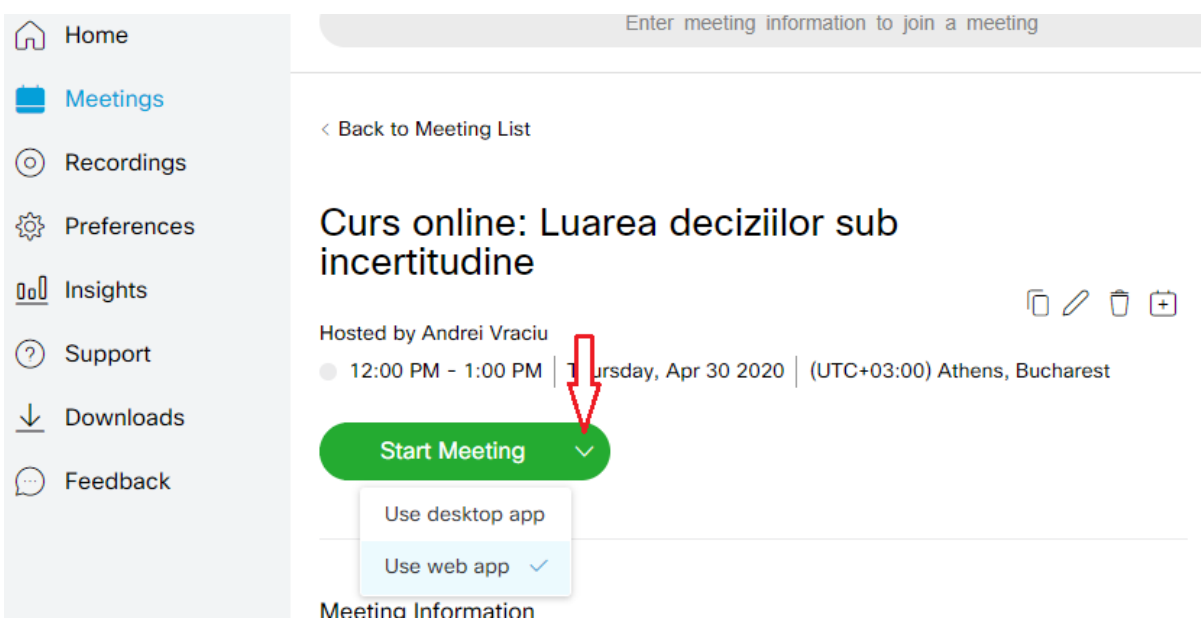

Pasul 5. Se face click pe butonul "Start Meeting"

Pasul 6. Se face click pe butonul "Allow" pentru a permite utilizarea microfonului de către Webex.

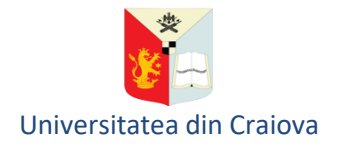

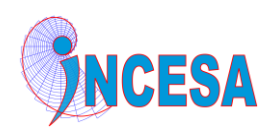

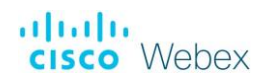

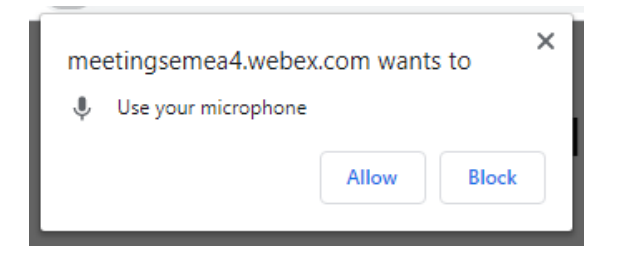

Pasul 7. În fereastra din imaginea următoare se pot configura microfonul, camera video și difuzorul/căștile. Când se dorește pornirea conferinței, se va face click pe butonul "Start Meeting".

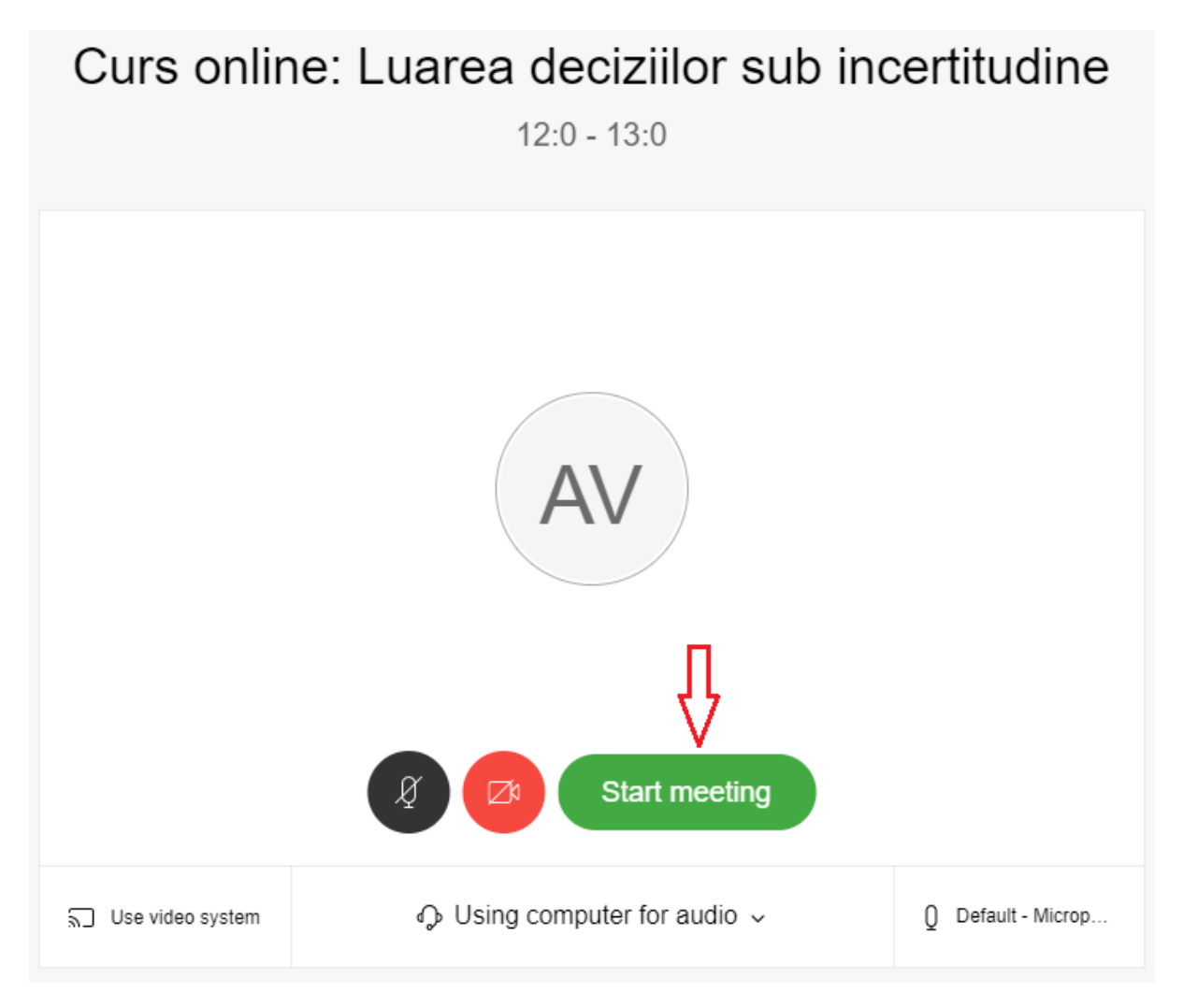

#### <span id="page-11-0"></span>**2.4 Facilități ce pot fi utilizate în timpul conferinței**

Opțiunile pe care le are la dispoziție organizatorul conferinței pot fi accesate prin intermediul butoanelor aflate în partea de jos a ferestrei Webex. Acestea sunt:

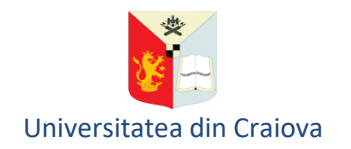

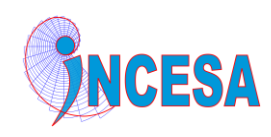

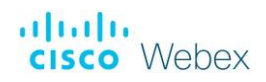

- pornire/oprire microfon
- pornire/oprire camera video
- partajare ecran sau aplicație
- afișarea listei participanților la conferință
- chat
- alte opțiuni
- terminare conferință

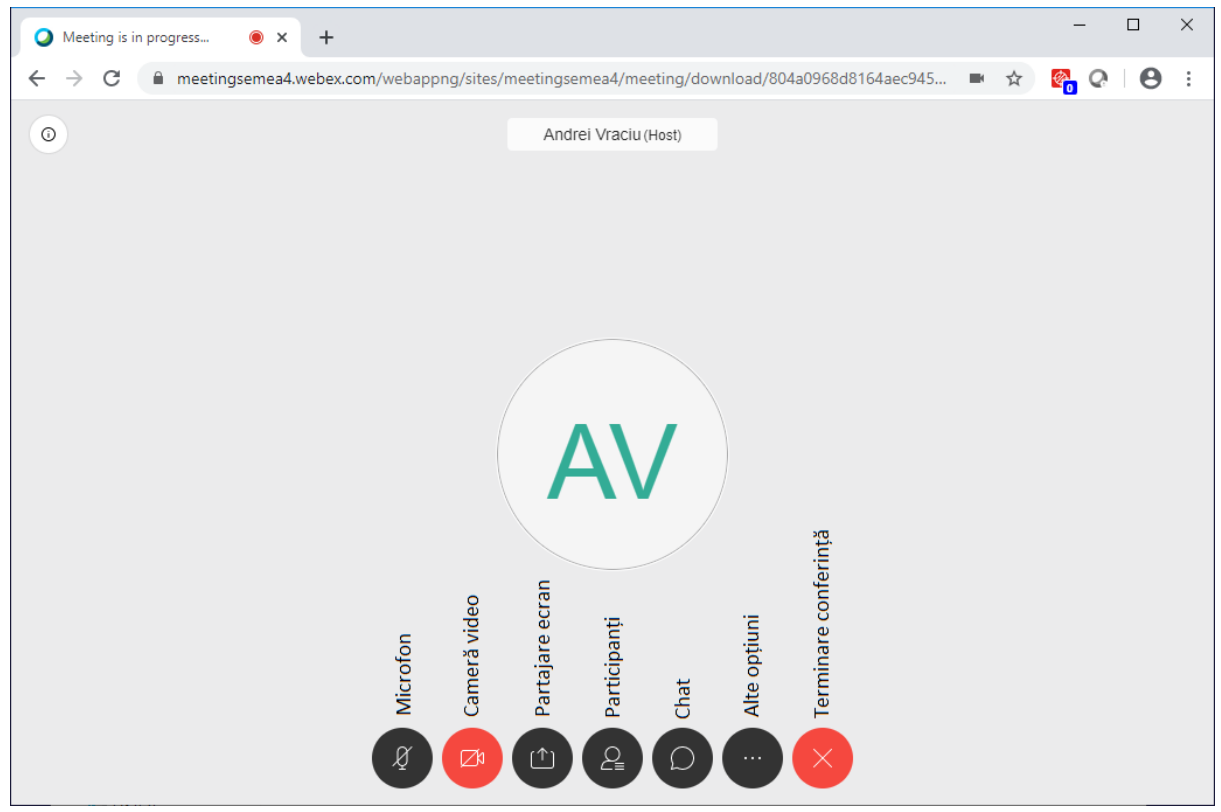

Prin intermediul butonului "Alte opțiuni" pot fi accesate:

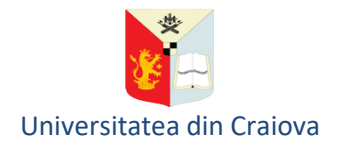

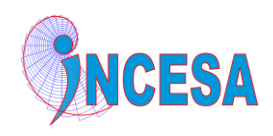

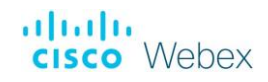

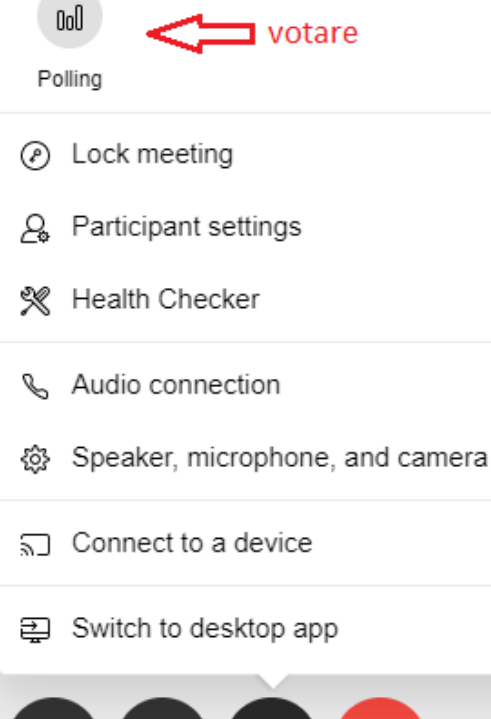

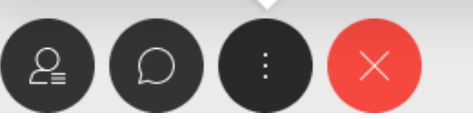

- votare/sondaj
- blocare acces la videoconferință
- configurări cu privire la participanți
- verificare a parametrilor de funcționare
- conexiune audio
- difuzor, microfon, si camera video
- conectare la un dispozitiv video
- comutare la aplicația Webex Meetings

Prin selectarea opțiunii "Switch to desktop app" (comutare la aplicația Webex Meetings) se poate comuta la aplicația Webex Meetings, care oferă câteva facilități suplimentare:

- partajare fișiere
- partajare tablă albă (whiteboard)
- partajare conținut multimedia
- administrare drepturi participanți
- înregistrare conferință pe calculatorul local sau în cloud. Spațiul gratuit de stocare în cloud a înregistrărilor este de maxim 10 GB.

În imaginea de mai jos este prezentat ecranul partajat din timpul unui laborator online.

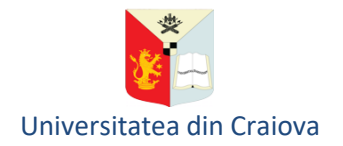

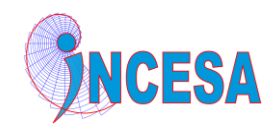

## dulu.<br>**Cisco** Webex

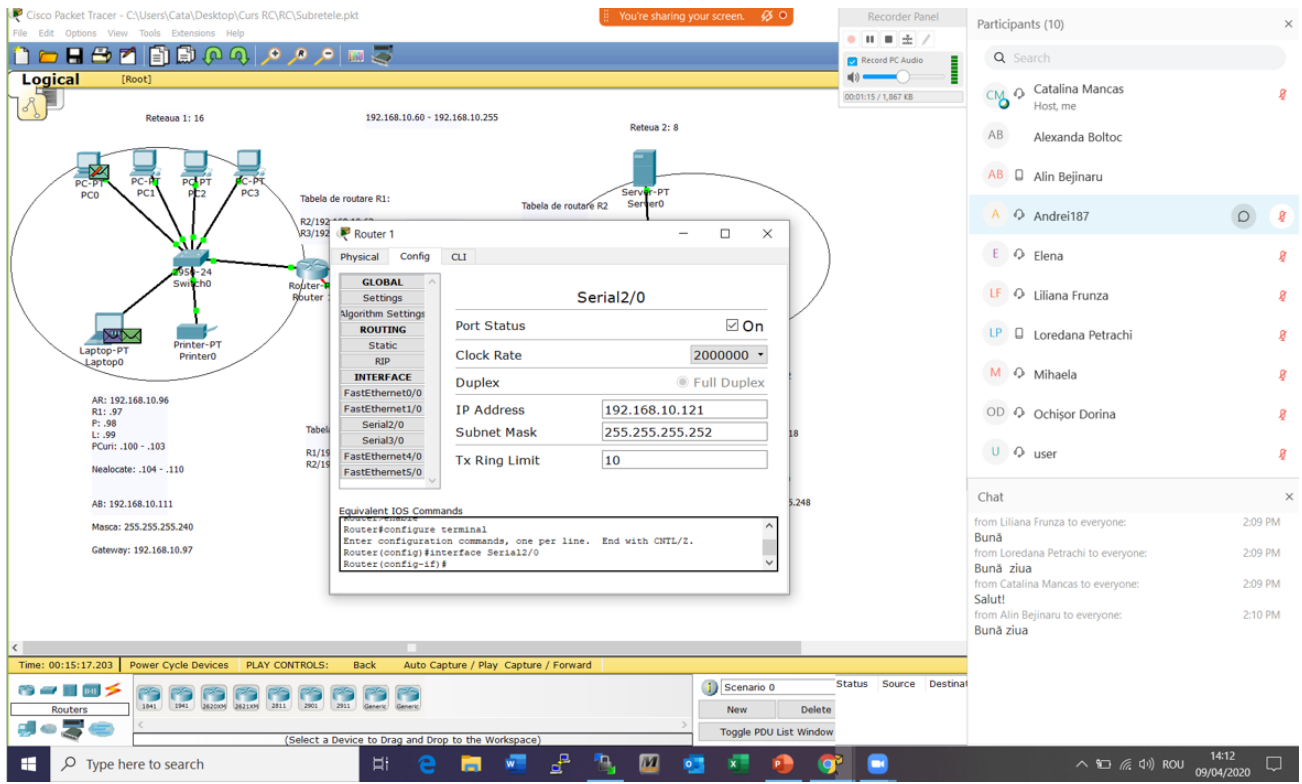

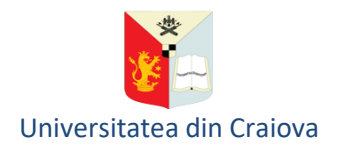

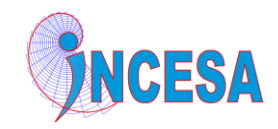

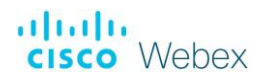

#### <span id="page-15-0"></span>**3. Ghid pentru participanții la conferințe**

#### <span id="page-15-1"></span>**3.1 Pregătirea pentru intrarea în conferință**

Pentru a putea intra într-o conferință, este nevoie să cunoașteți diverse detalii despre acea conferință, cum ar fi: URL-ul conferinței, parola de acces la conferință, PIN-ul audio etc. Aceste detalii vă sunt transmise de către organizatorul conferinței fie prin e-mail fie prin alte mijloace de comunicare.

În cazul în care intenționați să participați la conferință prin intermediul unui PC, trebuie să vă asigurați că ați conectat la PC:

- o pereche de căști cu microfon sau
- un microfon și un difuzor (boxă audio)
- cameră video (doar în situația în care se dorește și transmiterea de semnal video)

Indiferent ce dispozitiv veți utiliza pentru a participa la conferință, acesta trebuie să dispună de o conexiune la Internet.

În cazul în care organizatorul a transmis invitațiile de participare la conferință prin e-mail, localizați în Inbox-ul contului dvs. de e-mail mesajul primit de la organizator având subiectul "Webex meeting invitation: …"

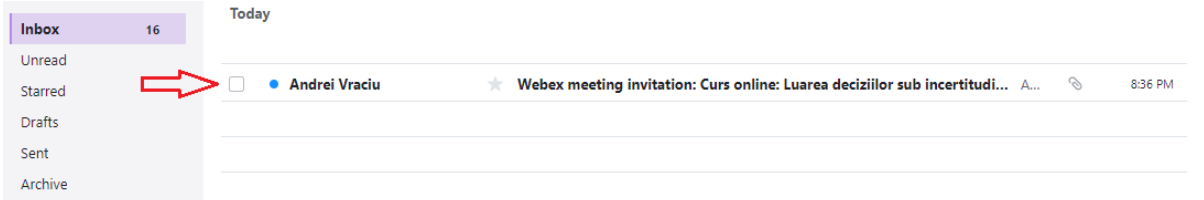

În corpul e-mail-ului veți găsi toate detaliile conferinței precum și un buton pe care va trebui să faceți click pentru a intra în conferință.

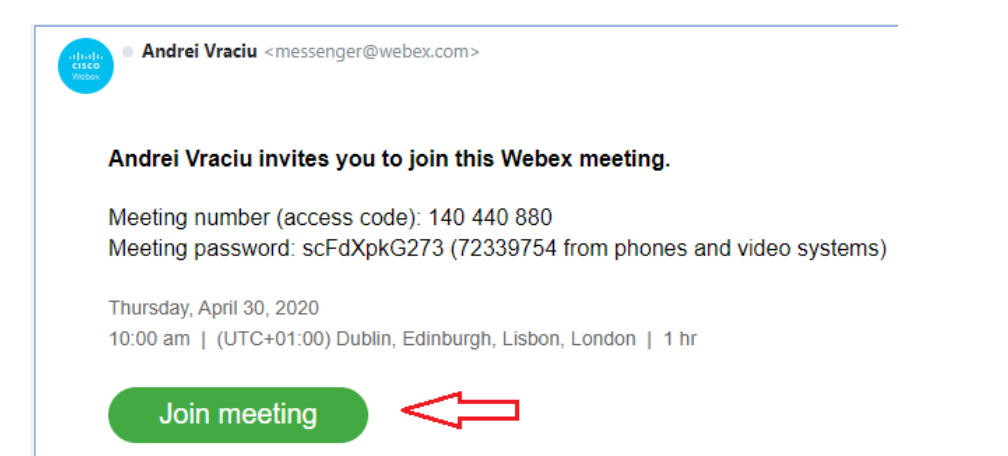

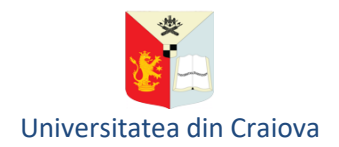

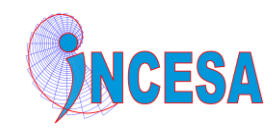

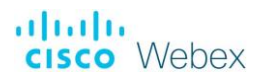

#### <span id="page-16-0"></span>**3.2 Participarea la conferință prin intermediul unui PC/notebook**

Pentru intrarea într-o conferință la care ați fost invitat, prin intermediul unui PC sau notebook, trebuie să parcurgeți următorii pași:

Pasul 1. Se deschide e-mail-ul prin care ați fost invitat să participați la conferință și se face click pe butonul "Join meeting".

Pasul 2. In fereastra de browser care se deschide aveți posibilitatea de a opta pentru:

- participarea a conferință utilizând browser-ul în acest caz trebuie să faceți click pe "Join from your browser"
- participarea la conferință prin intermediul aplicației Cisco Webex Meetings pe care va trebui sa o instalați pe PC-ul/notebook-ul dvs. – în acest caz trebuie să faceți click pe "Download it now".

Pasul 3. În cazul în care ați optat pentru a intra rapid în videoconferință prin intermediul browserului, veți fi direcționat către o pagină în care va trebui să vă furnizați numele și adresa de e-mail:

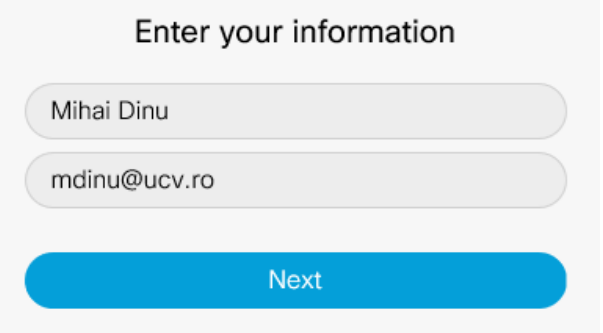

După introducerea informațiilor solicitate, faceți click pe "Next".

Pasul 4. În cazul în care organizatorul a pornit conferința, în fereastra afișată veți găsi un buton "Join meeting" pe care trebuie să faceți click pentru a intra în conferință.

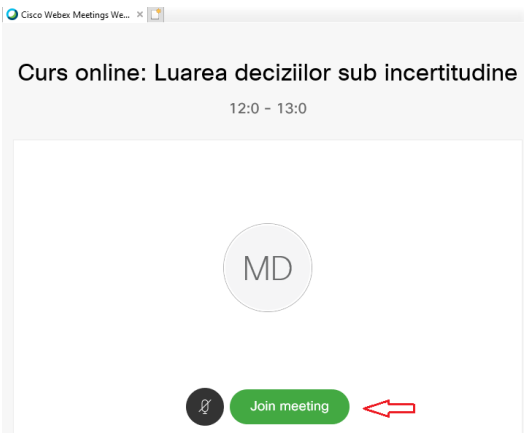

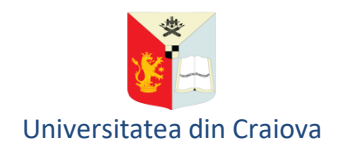

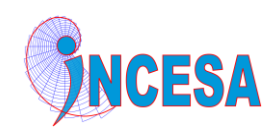

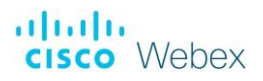

În cazul în care organizatorul nu a pornit conferința, veți primi un mesaj prin care sunteți informat asupra acestui lucru și va trebui să încercați să intrați în conferință mai târziu.

Dacă ați reușit să intrați cu succes în conferință vi se va afișa o fereastră similară celei din imaginea de mai jos. Făcând click pe butonul "Participanți", în partea dreaptă va fi afișată lista participanților intrați în conferință.

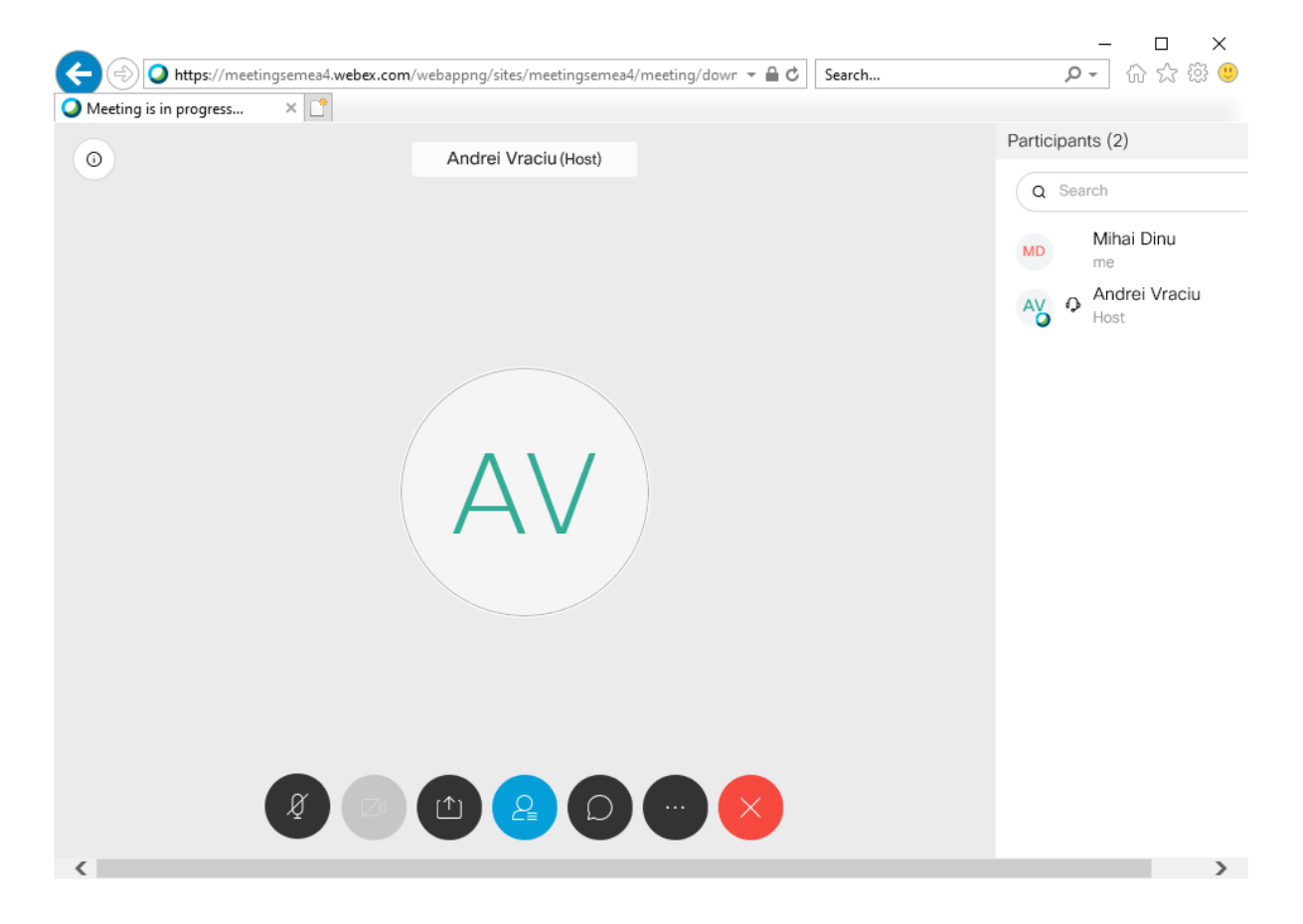

#### <span id="page-17-0"></span>**3.3 Participarea la conferință prin intermediul unui telefon mobil**

În cazul în care veți participa la conferință prin intermediul telefonului mobil, este recomandat să instalați aplicația Webex Meetings disponibilă în Apple Store și Google Play. În continuare sunt prezentați pașii care trebuie parcurși cu un telefon iPhone.

Pasul 1. Se deschide e-mail-ul prin care ați fost invitat să participați la conferință și se face click pe butonul "Join meeting".

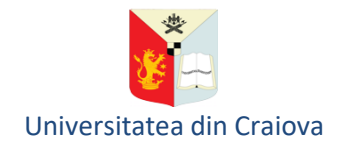

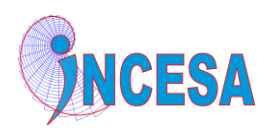

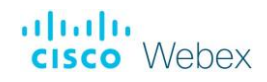

 $1:19$ 

ഫI କ ∎⊵

Edit

<iCloud

### **Inbox**

**Andrei Vraciu** 1:18 AM  $>$ Webex meeting invitation: Curs onlin... @ Andrei Vraciu invites you to join this Webex meeting. Meeting number (acce...

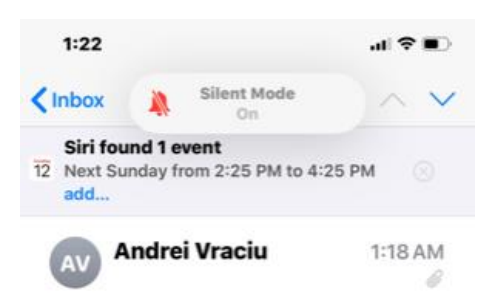

#### **Webex meeting invitation: Curs online: Luarea** deciziilor sub incertitudine

Andrei Vraciu invites you to join this Webex meeting. Meeting number (access code): 147 677 229 Meeting password: aBMq5TSV7c7 (22675878 from phones and video systems) Sunday, April 12, 2020 2:25 pm | (UTC+03:00) Athens, Bucharest | 2 hrs Join meeting

 ∆

Pasul 2. În fereastra deschisă faceți click pe butonul "Download" pentru a instala aplicația Cisco Webex Meetings.

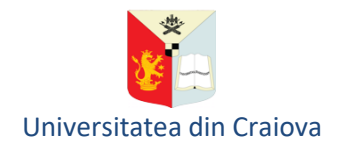

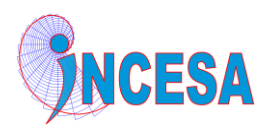

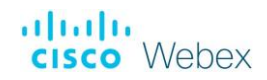

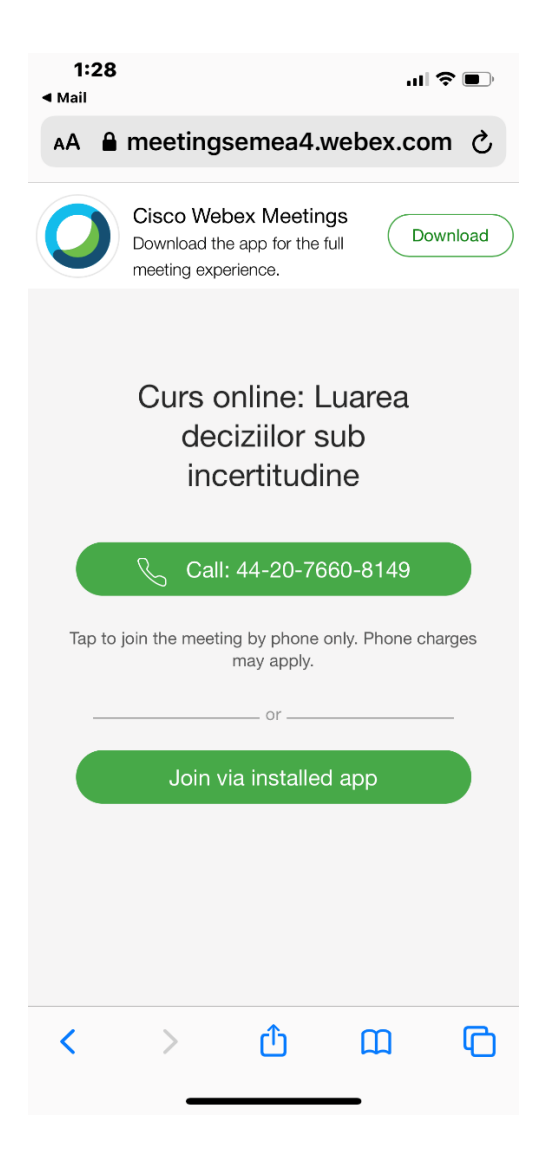

Pasul 3. După instalarea aplicației, se apasă butonul "Open"

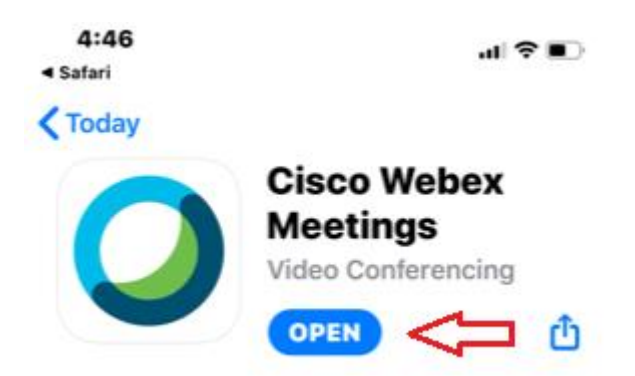

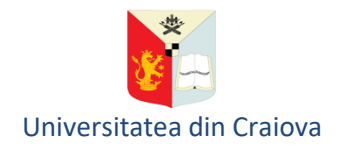

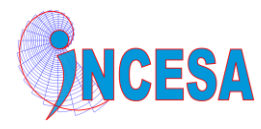

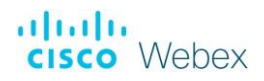

Pasul 4. Se acceptă Termenii și Condițiile de utilizare a aplicației:

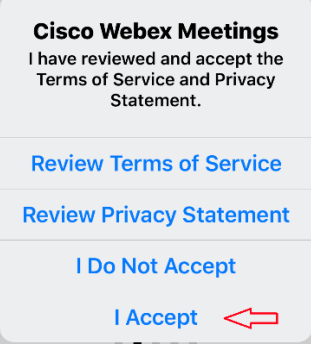

#### Pasul 5. Introduceți numele și adresa de e-mail

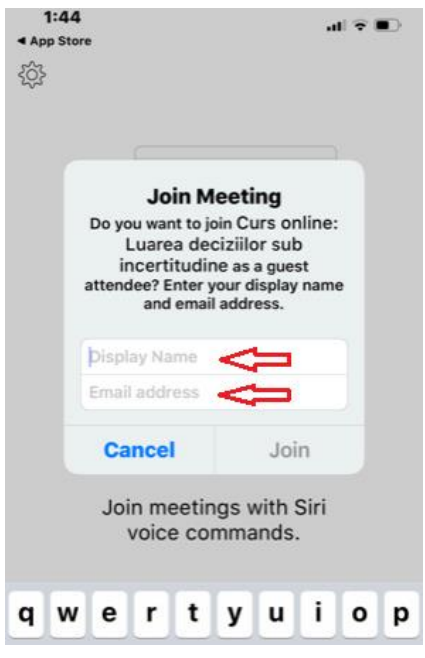

Pasul 6. În cazul în care conferința nu a fost încă pornită de organizator, veți primi un mesaj prin care veți fi informat asupra acestui fapt și va trebui să reîncercați să intrați în conferință mai târziu:

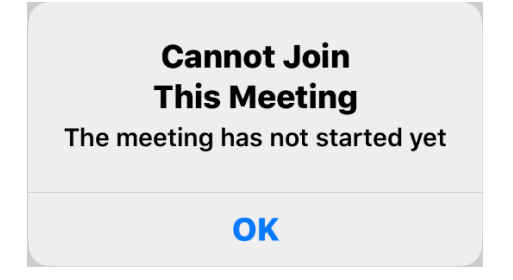

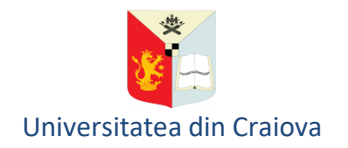

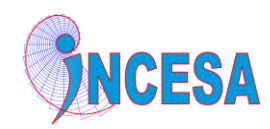

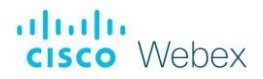

Pasul 7. În cazul în care organizatorul a pornit conferința, se continuă procedura de intrare în conferință și va trebui să acceptați ca aplicația Webex să poată accesa microfonul și camera video:

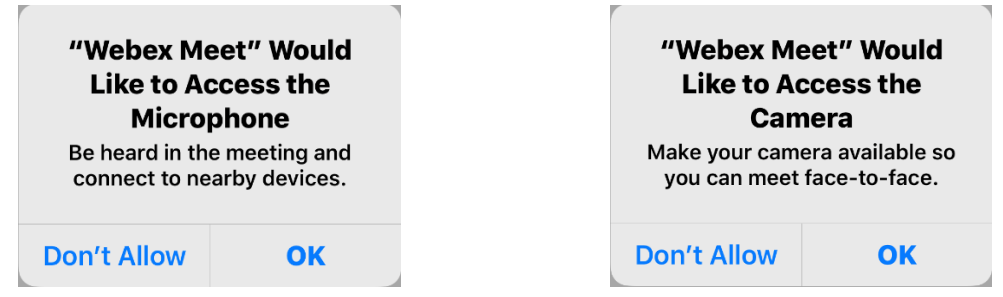

Pasul 8. În ecranul următor, prezentat mai jos, aveți opțiunea ca, înainte de a intra în conferință, să activați microfonul și camera video. Acestea pot fi activate și după intrarea în conferință.

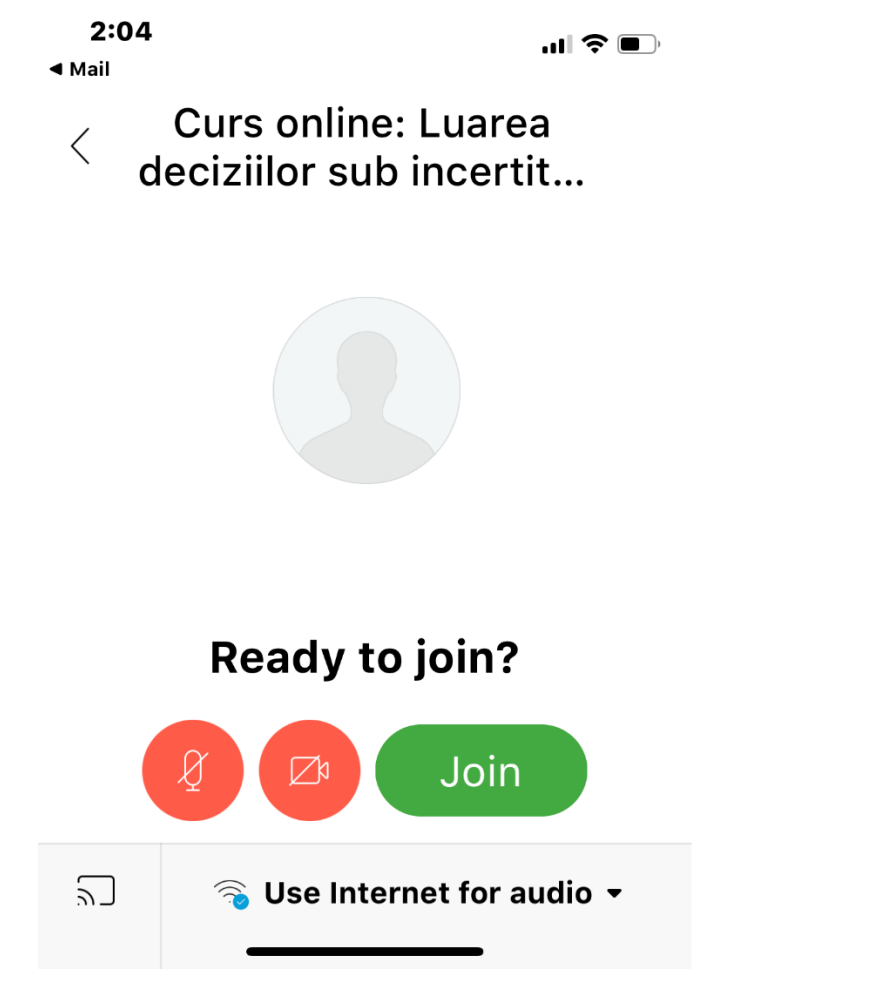

După selectarea opțiunii dorite cu privire la microfon și camera video, apăsați butonul "Join".

La intrarea în conferință vi se va afișa un ecran similar celui din imaginea de mai jos:

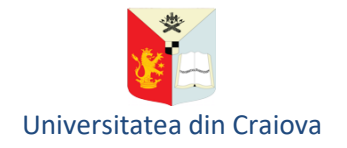

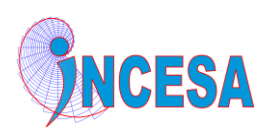

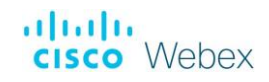

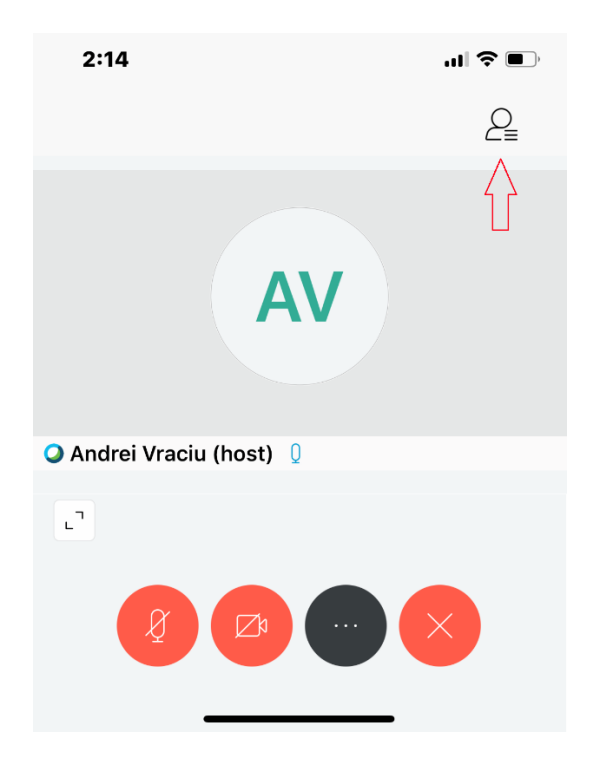

Prin apăsarea pictogramei indicată în imaginea de mai sus puteți vedea lista participanților.

Folosiți butoanele din partea de jos a ecranului pentru a activa/dezactiva microfonul și camera video și pentru a accesa celelalte opțiuni disponibile.